## **Dell 32 Gaming Monitor - G3223Q** User's Guide

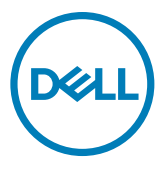

**Model: G3223Q Regulatory model: G3223Qt**

- **NOTE: A NOTE indicates important information that helps you make better use of your computer.**
- **CAUTION: A CAUTION indicates potential damage to hardware or loss of data if instructions are not followed.**
- **WARNING: A WARNING indicates a potential for property damage, personal injury, or death.**

**Copyright © 2022 Dell Inc. or its subsidiaries. All rights reserved.** Dell, EMC, and other trademarks are trademarks of Dell Inc. or its subsidiaries. Other trademarks may be trademarks of their respective owners.

2022 – 03

Rev. A01

# **Contents**

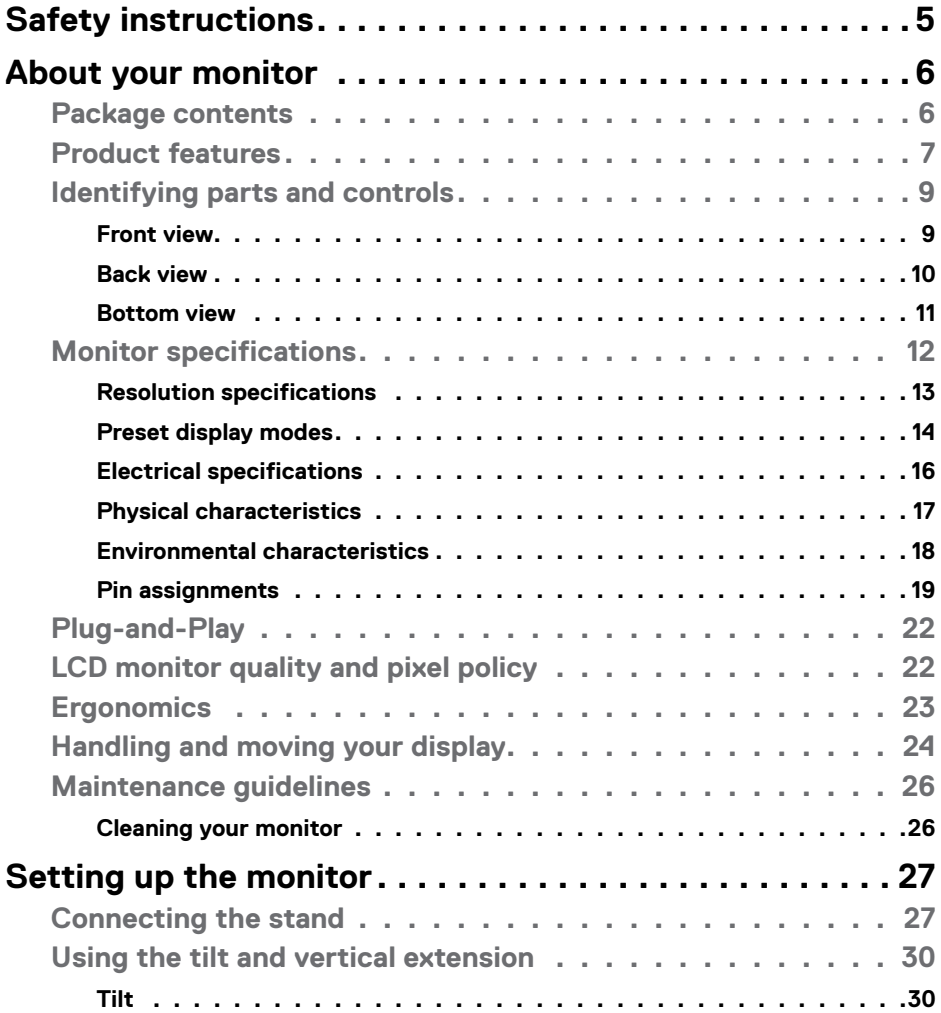

 $(\sim$ LL

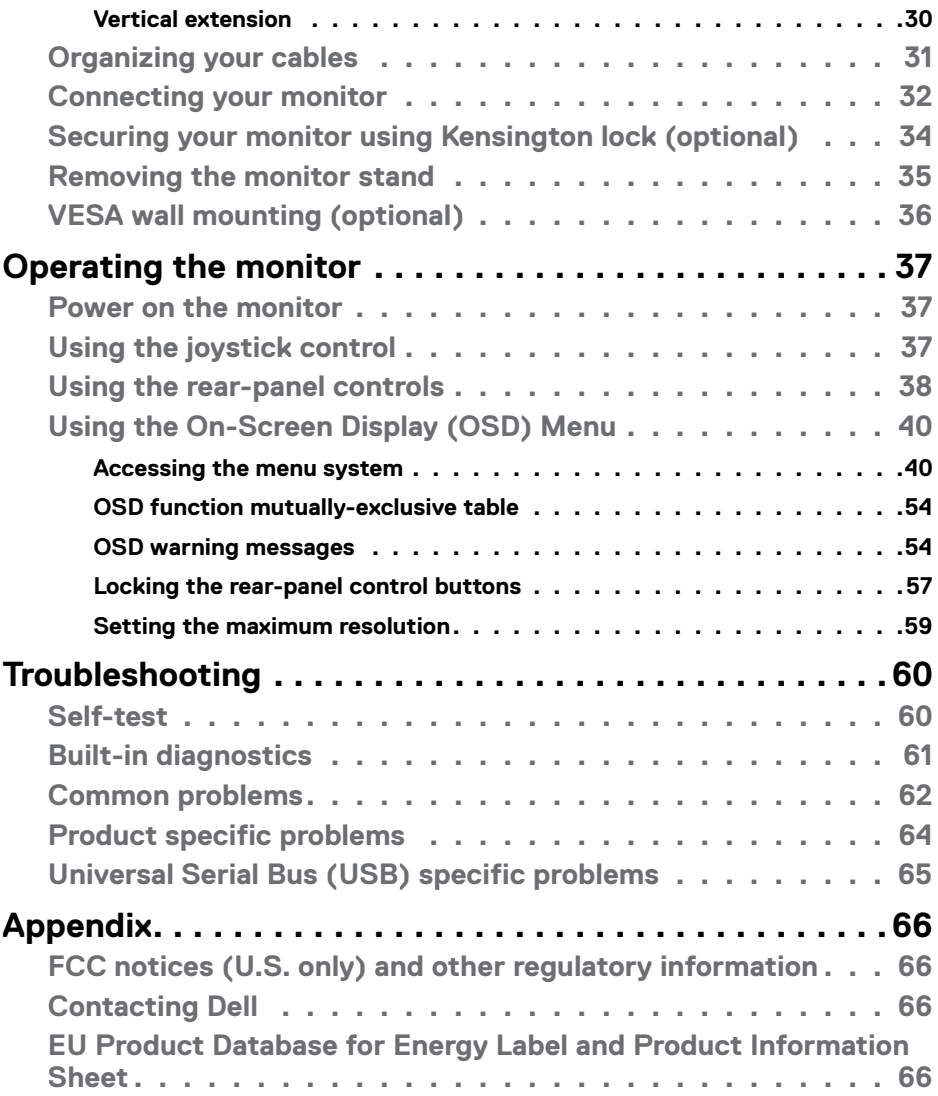

 $($ DELL

## <span id="page-4-1"></span><span id="page-4-0"></span>**Safety instructions**

- **WARNING: Use of controls, adjustments, or procedures other than those specified in this documentation may result in exposure to shock, electrical hazards, and/or mechanical hazards.**
	- Place the monitor on a solid surface and handle it carefully. The screen is fragile and can be damaged if dropped or hit sharply.
	- Always be sure that your monitor is electrically rated to operate with the AC power available in your location.
	- Keep the monitor in room temperature. Excessive cold or hot conditions can have an adverse effect on the liquid crystal of the display.
	- Do not subject the monitor to severe vibration or high impact conditions. For example, do not place the monitor inside a car trunk.
	- Unplug the monitor when it is going to be left unused for an extended period of time.
	- To avoid electric shock, do not attempt to remove any cover or touch the inside of the monitor.

For information on safety instructions, see the Safety, Environmental, and Regulatory Information (SERI) document that is shipped with your monitor.

**DEL** 

## <span id="page-5-0"></span>**About your monitor**

### **Package contents**

Your monitor ships with the components shown in the table below. If any component is missing, contact Dell. For more information, see **[Contacting Dell](#page-65-1)**.

![](_page_5_Picture_3.jpeg)

 NOTE: **Some components may be optional and may not ship with your monitor. Some features may not be available in certain countries.**

 NOTE: **If you are connecting a stand that you purchased from any other source, follow the setup instructions that were included with the stand.** 

![](_page_5_Picture_6.jpeg)

**D**&LI

<span id="page-6-0"></span>![](_page_6_Picture_155.jpeg)

## **Product features**

The **Dell G3223Q** monitor has an active matrix, Thin-Film Transistor (TFT), Liquid Crystal Display (LCD), and LED backlight. The monitor features include:

- 81.29 cm (32 in.) viewable area (Measured diagonally) 3840 x 2160 (16:9) resolution, plus full-screen support for lower resolutions.
- Wide viewing angles with 95% DCI-P3 color with an average Delta E < 3, over 99% sRGB color with an average Delta E < 2.
- Tilt, swivel and height adjustment capabilities.
- Removable pedestal stand and Video Electronics Standards Association (VESA™) 100 mm mounting holes for flexible mounting solutions.
- Extensive digital connectivity with DP helps future-proof your monitor.
- Plug and play capability if supported by your computer.
- On-Screen Display (OSD) adjustments for ease of set-up and screen optimization.
- G3223Q offers extensive selection of preset modes including:
	- Creator
	- First-Person Shooter (FPS)
	- Multiplayer Online Battle Arena/Real-Time Strategy (MOBA/RTS)
	- Role-Playing Game (RPG)
	- Racing (SPORTS)
	- 3 customizable game modes

In addition, key enhanced gaming features such as Timer, Frame Rate, and Display Alignment are provided to help improve gamer's performance and provide best-in game advantage.

![](_page_6_Picture_18.jpeg)

- Power and OSD buttons lock.
- Security lock slot.
- $\cdot$   $\leq$  0.3 W in Off Mode.
- Supports Picture by Picture (PBP), Picture in Picture (PIP) and Console Mode.
- $\cdot$  NVIDIA G-SYNC Compatible Certified and supports AMD FreeSync<sup>TM</sup> Premium Pro Technology minimizes graphic distortions like screen tearing and stuttering for smoother, fluid gameplay.
- VESA DisplayHDR™ 600.
- Premium Panel Exchange for peace of mind.
- Optimize eye comfort with a flicker-free screen and ComfortView feature which minimizes blue light emission.
- The Monitor uses Low Blue Light panel and is compliant with TÜV Rheinland (Hardware Solution) at factory reset or default setting. This always on, built-in low blue light solution reduces hazardous blue light emissions, without sacrificing true-to-life colors.
- WARNING: **The possible long-term effects of blue light emission from the monitor may cause damage to the eyes, including eye fatigue or digital eye strain. ComfortView Plus feature is designed to reduce the amount of blue light emitted from the monitor to optimize eye comfort.**

**D**&LI

## <span id="page-8-0"></span>**Identifying parts and controls**

#### **Front view**

![](_page_8_Picture_2.jpeg)

![](_page_8_Picture_52.jpeg)

(dell

#### <span id="page-9-0"></span>**Back view**

![](_page_9_Picture_1.jpeg)

![](_page_9_Picture_2.jpeg)

![](_page_9_Picture_127.jpeg)

![](_page_9_Picture_4.jpeg)

#### <span id="page-10-0"></span>**Bottom view**

![](_page_10_Picture_1.jpeg)

<span id="page-10-1"></span>![](_page_10_Picture_178.jpeg)

![](_page_10_Picture_3.jpeg)

## <span id="page-11-1"></span><span id="page-11-0"></span>**Monitor specifications**

![](_page_11_Picture_162.jpeg)

 $(\mathsf{DEL})$ 

<span id="page-12-0"></span>![](_page_12_Picture_157.jpeg)

\* At panel native only, under Custom Mode preset.

#### **Resolution specifications**

![](_page_12_Picture_158.jpeg)

DELL

#### <span id="page-13-0"></span>**Preset display modes**

#### **Factory default and Creator**

![](_page_13_Picture_307.jpeg)

#### <span id="page-14-0"></span>**Console Mode**

Console Mode is specifically designed with the excellent picture quality at a fast response time and a high frame rate of 120Hz to give the best console game experience. It can support up to 4K 120Hz resolution in this UHD monitor.

#### **Support timing**

![](_page_14_Picture_286.jpeg)

.<br>D¢Ll

#### <span id="page-15-0"></span>**Electrical specifications**

![](_page_15_Picture_109.jpeg)

**<sup>1</sup>**As defined in EU 2019/2021 and EU 2019/2013.

- **<sup>2</sup>** Max brightness and contrast setting with maximum power loading on all USB ports.
- <sup>3</sup>P: Power consumption of On Mode measured with reference to Energy Star test method.
	- TEC: Total energy consumption in kWh measured with reference to Energy Star test method.

This document is informational only and reflects laboratory performance. Your product may perform differently, depending on the software, components and peripherals you ordered and shall have no obligation to update such information.

Accordingly, the customer should not rely upon this information in making decisions about electrical tolerances or otherwise. No warranty as to accuracy or completeness is expressed or implied.

#### <span id="page-16-0"></span>**Physical characteristics**

![](_page_16_Picture_161.jpeg)

(dell

#### <span id="page-17-0"></span>**Environmental characteristics**

![](_page_17_Picture_79.jpeg)

![](_page_17_Picture_2.jpeg)

#### <span id="page-18-0"></span>**Pin assignments**

#### **DisplayPort**

![](_page_18_Picture_2.jpeg)

![](_page_18_Picture_124.jpeg)

About your monitor **| 19**

(dell

![](_page_19_Picture_1.jpeg)

![](_page_19_Picture_112.jpeg)

![](_page_19_Picture_3.jpeg)

#### **Universal Serial Bus (USB)**

This section gives you information about the USB ports available on your monitor.

#### **NOTE: Up to 2 A on USB downstream port (Port with second battery icon) with BC 1.2 compliance devices; up to 0.9 A on the other USB downstream ports.**

Your monitor has the following USB ports:

- 1 upstream port at rear
- 2 downstream at quick access

Power Charging Port - the ports with  $s$ <sup>2</sup> battery icon supports fast current charging capability if the device is BC 1.2 compatible.

**ZANOTE: The monitor's USB ports work only when the monitor is on or in the Standby Mode. If you turn off the monitor and then turn it on, the attached peripherals may take a few seconds to resume normal functionality.**

![](_page_20_Picture_101.jpeg)

\* Device speed when High Resolution is selected.

DEL

![](_page_21_Picture_1.jpeg)

![](_page_21_Picture_155.jpeg)

#### <span id="page-21-0"></span>**USB upstream port USB downstream port**

![](_page_21_Figure_4.jpeg)

![](_page_21_Picture_156.jpeg)

## **Plug-and-Play**

You can install the monitor in any Plug-and-Play-compatible system. The monitor automatically provides the computer system with its extended display identification data (EDID) using display data channel (DDC) protocols so the computer can configure itself and optimize the monitor settings. Most monitor installations are automatic; you can select different settings if desired. For more information about changing the monitor settings, see **[Operating the Monitor](#page-36-1)**.

## **LCD monitor quality and pixel policy**

During the LCD monitor manufacturing process, it is not uncommon for one or more pixels to become fixed in an unchanging state which are hard to see and do not affect the display quality or usability. For more information on LCD Monitor Pixel Policy, see Dell support site at: **https://www.dell.com/pixelguidelines**

![](_page_21_Picture_10.jpeg)

## <span id="page-22-0"></span>**Ergonomics**

#### **CAUTION: Improper or prolonged usage of keyboard may result in injury. CAUTION: Viewing the monitor screen for extended periods of time may result in eye strain.**

For comfort and efficiency, observe the following guidelines when setting up and using your computer workstation:

- Position your computer so that the monitor and keyboard are directly in front of you as you work. Special shelves are commercially available to help you correctly position your keyboard.
- To reduce the risk of eye strain and neck/arm/back/shoulder pain from using the monitor for long periods of time, we suggest you to:
	- 1. Set the distance of the screen between 20 to 28 in. (50 70 cm) from your eyes.
	- 2. Blink frequently to moisten your eyes or wet your eyes with water after prolonged usage of the monitor.
	- 3. Take regular and frequent breaks for 20 minutes every two hours.
	- 4. Look away from your monitor and gaze at a distant object at 20 feet away for at least 20 seconds during the breaks.
	- 5. Perform stretches to relieve tension in the neck, arm, back, and shoulders during the breaks.
- Make sure that the monitor screen is at eye level or slightly lower when you are sitting in front of the monitor.
- Adjust the tilt of the monitor, its contrast, and brightness settings.
- Adjust the ambient lighting around you (such as overhead lights, desk lamps, and the curtains or blinds on nearby windows) to minimize reflections and glare on the monitor screen.
- Use a chair that provides good lower-back support.
- Keep your forearms horizontal with your wrists in a neutral, comfortable position while using the keyboard or mouse.
- Always leave space to rest your hands while using the keyboard or mouse.
- Let your upper arms rest naturally on both sides.
- Ensure that your feet are resting flat on the floor.
- When sitting, make sure that the weight of your legs is on your feet and not on the front portion of your seat. Adjust your chair's height or use a footrest if necessary to maintain a proper posture.
- Vary your work activities. Try to organize your work so that you do not have to sit and work for extended periods of time. Try to stand or get up and walk around at regular intervals.

DØLI

<span id="page-23-0"></span>• Keep the area under your desk clear of obstructions and cables or power cords that may interfere with comfortable seating or present a potential trip hazard.

![](_page_23_Figure_1.jpeg)

#### **Handling and moving your display**

To ensure the monitor is handled safely when lifting or moving it, follow the guidelines mentioned below:

- Before moving or lifting the monitor, turn off your computer and the monitor.
- Disconnect all cables from the monitor.
- Place the monitor in the original box with the original packing materials.
- Hold the bottom edge and the side of the monitor firmly without applying excessive pressure when lifting or moving the monitor.

![](_page_23_Picture_8.jpeg)

**D**&LI

• When lifting or moving the monitor, ensure the screen is facing away from you and do not press on the display area to avoid any scratches or damage.

![](_page_24_Picture_1.jpeg)

- When transporting the monitor, avoid any sudden shock or vibration to it.
- When lifting or moving the monitor, do not turn the monitor upside down while holding the stand base or stand riser. This may result in accidental damage to the monitor or cause personal injury.

![](_page_24_Figure_4.jpeg)

DELL

## <span id="page-25-0"></span>**Maintenance guidelines**

### **Cleaning your monitor**

![](_page_25_Picture_2.jpeg)

 **WARNING: Before cleaning the monitor, unplug the monitor power cable from the electrical outlet.**

 **CAUTION: Read and follow the [Safety Instructions](#page-4-1) before cleaning the monitor.**

Improper cleaning methods can result in physical damage to Dell monitors. Physical defects may affect the screen and body of the monitor.

Follow the instructions in the list below when cleaning the monitor:

- To clean the Dell monitor screen, lightly dampen a soft, clean cloth with water. If possible, use a special screen-cleaning tissue or solution suitable for the Dell monitor screen.
- **CAUTION: Do not use detergents of any kind or other chemicals such as benzene, thinner, ammonia, abrasive cleaners, alcohol, or compressed air.**
- **WARNING: Do not directly spray the cleaning solution or even water directly on the surface of the monitor. Doing so will allow liquids to accumulate at the bottom of the display panel and corrode the electronics resulting in permanent damage. Instead, apply the cleaning solution or water to a soft cloth and then clean the monitor.**
- **CAUTION: Using chemicals for cleaning may cause changes in the appearance of the monitor, such as color fading, milky film on the monitor, deformation, uneven dark shade, and screen surface peeling.**
- NOTE: **Monitor damages due to improper cleaning methods and the use of benzene, thinner, ammonia, abrasive cleaners, alcohol, compressed air, detergent of any kind will lead to a Customer Induced Damage (CID). CID is not covered under the standard Dell warranty.**
	- $\cdot$  If you notice white powder when you unpack your monitor, wipe it off with a cloth.
	- Handle your monitor with care as a darker-colored monitor may get scratched and show white scuff marks more than a lighter- colored monitor.
	- $\cdot$  To help maintain the best image quality on your monitor, use a dynamically changing screen saver and turn off your monitor when not in use.

![](_page_25_Picture_15.jpeg)

## <span id="page-26-0"></span>**Setting up the monitor**

## **Connecting the stand**

![](_page_26_Picture_2.jpeg)

 **NOTE: The stand assembly is not pre-installed when the monitor is shipped from the factory.** 

 **NOTE: The following instructions are applicable only for the stand that was shipped with your monitor. If you are connecting a stand that you purchased from any other source, follow the set up instructions that were included with the stand.**

#### **To attach the monitor stand:**

- **1.** Align and place the stand riser on the stand base.
- **2.** Open the screw handle at the bottom of the stand base and turn it clockwise to secure the stand assembly.
- **3.** Close the screw handle.

![](_page_26_Picture_9.jpeg)

**4.** Open the protective cover on the monitor to access the VESA slot on the monitor.

![](_page_27_Picture_1.jpeg)

- **NOTE: Before connecting the stand assembly to the display, ensure that the fornt flap is opened to allow space for the assembly.**
	- **5.** Slide the tabs on the stand riser into the slots on the display back cover and press down the stand assembly to snap it into place.

![](_page_27_Picture_4.jpeg)

![](_page_27_Picture_5.jpeg)

**6.** Hold the stand riser and lift the monitor carefully, then place it on a flat surface.

![](_page_28_Picture_1.jpeg)

 **MOTE: Hold the stand riser firmly when lifting the monitor to avoid any accidental damage.**

**7.** Lift the protective cover from the monitor.

![](_page_28_Picture_4.jpeg)

## <span id="page-29-0"></span>**Using the tilt and vertical extension**

*MOTE: The following instructions are applicable only for the stand that* **was shipped with your monitor. If you are connecting a stand that you purchased from any other source, follow the set up instructions that were included with the stand.**

### **Tilt**

With the stand attached to the monitor, you can tilt the monitor for the most comfortable viewing angle.

![](_page_29_Picture_4.jpeg)

#### **Vertical extension**

The stand extends vertically up to 100mm. The image below illustrates how to extend the stand vertically.

![](_page_29_Picture_7.jpeg)

 **MOTE: The stand assembly is not pre-installed when the monitor is shipped from the factory.**

![](_page_29_Picture_9.jpeg)

### <span id="page-30-0"></span>**Organizing your cables**

![](_page_30_Picture_1.jpeg)

After attaching all necessary cables to your monitor and computer, (see **[Connecting](#page-31-1)  [Your Monitor](#page-31-1)** for cable attachment) organize all cables as shown above.

If your cable is not able to reach your computer, you may connect directly to the computer without routing through the slot on the monitor stand.

### <span id="page-31-1"></span><span id="page-31-0"></span>**Connecting your monitor**

- **WARNING: Before you begin any of the procedures in this section, follow the [Safety Instructions.](#page-4-1)**
- NOTE: **Dell monitors are designed to work optimally with the Dell-supplied cables inside the box. Dell does not guarantee the video quality and performance if non-Dell cables are used.**
- NOTE: **Route the cables through the cable-management slot before connecting them.**
- NOTE: **Do not connect all the cables to the computer at the same time.**
- NOTE:**The images are for the purpose of illustration only. The appearance of the computer may vary.**

#### T**o connect your monitor to the computer:**

- **1.** Turn off your computer.
- **2.** Connect the DisplayPort/HDMI/USB cable from your monitor to the computer.
- **3.** Turn on your monitor.
- **4.** Select the correct input source from the OSD Menu on your monitor and then turn on your computer.
- NOTE: **The default setting for G3223Q is DisplayPort 1.4. A graphic card with DisplayPort 1.1 may not display normally. See [product specific](#page-63-1)  [problems – No image when using DP connection to the PC](#page-63-1) to change default setting.**

![](_page_31_Picture_12.jpeg)

#### **Connecting the HDMI cable**

![](_page_32_Picture_1.jpeg)

#### **Connecting the DP cable**

![](_page_32_Figure_3.jpeg)

#### **Connecting the USB cable**

![](_page_32_Figure_5.jpeg)

DELL

## <span id="page-33-0"></span>**Securing your monitor using Kensington lock (optional)**

The security lock slot is located at the bottom of the monitor. (See **[Security lock](#page-10-1)  [slot](#page-10-1)**)

For more information on using the Kensington lock (purchased separately), see the documentation that is shipped with the lock.

Secure your monitor to a table using the Kensington security lock.

![](_page_33_Picture_4.jpeg)

**MOTE: The image is for the purpose of illustration only. Appearance of the lock may vary.** 

![](_page_33_Picture_6.jpeg)

## <span id="page-34-1"></span><span id="page-34-0"></span>**Removing the monitor stand**

 $\triangle$  CAUTION: To prevent scratches on the LCD screen when removing the **stand, ensure that the monitor is placed on a soft, clean surface.**

**MOTE: The following instructions are applicable only for the stand that was shipped with your monitor. If you are connecting a stand that you purchased from any other source, follow the set up instructions that were included with the stand.**

#### **To remove the stand:**

- **1.** Place the monitor on a soft cloth or cushion.
- **2.** Press and hold the stand-release button.
- **3.** Lift the stand up and away from the monitor.

![](_page_34_Picture_7.jpeg)

![](_page_34_Picture_8.jpeg)

## <span id="page-35-0"></span>**VESA wall mounting (optional)**

![](_page_35_Picture_1.jpeg)

#### **Z** NOTE: Use M4 x 10 mm screws to connect the monitor to the wall**mounting kit.**

Refer to the instructions that come with the VESA-compatible wall mounting kit.

- **1.** Place the monitor on a soft cloth or cushion on a stable flat table.
- **2.** Remove the monitor stand (see **[Removing the monitor stand](#page-34-1)**).
- **3.** Use a Phillips crosshead screwdriver to remove the four screws securing the plastic cover.
- **4.** Attach the mounting bracket from the wall mounting kit to the monitor.
- **5.** Mount the monitor on the wall. For more information, see the documentation that is shipped with the wall mounting kit.
- **NOTE: For use only with UL or CSA or GS-listed wall mount bracket with minimum weight/load bearing capacity of 24.08 kg (53.09 lb).**

![](_page_35_Picture_10.jpeg)

## <span id="page-36-1"></span><span id="page-36-0"></span>**Operating the monitor**

### **Power on the monitor**

Press the  $\bigoplus$  button to turn on the monitor.

![](_page_36_Picture_3.jpeg)

## **Using the joystick control**

Use the joystick control on the rear of the monitor to make OSD adjustments.

![](_page_36_Picture_6.jpeg)

- 1. Press the joystick button to launch the OSD main menu.
- 2. Move the joystick up/down/left/right to toggle between options.
- **3.** Press the joystick button again to confirm the settings and exit.

**DGL** 

<span id="page-37-0"></span>![](_page_37_Picture_101.jpeg)

## **Using the rear-panel controls**

Use the control buttons on the rear of the monitor to access the OSD menu and shortcut keys.

![](_page_37_Figure_3.jpeg)

![](_page_37_Picture_4.jpeg)

The following table describes the rear-panel buttons:

![](_page_38_Picture_126.jpeg)

When you press any of these buttons (excluding the joystick button), the OSD status bar appears to let you know the current settings of some OSD functions.

![](_page_38_Picture_3.jpeg)

DELL

## <span id="page-39-2"></span><span id="page-39-0"></span>**Using the On-Screen Display (OSD) Menu**

#### <span id="page-39-1"></span>**Accessing the menu system**

![](_page_39_Picture_169.jpeg)

(dell

![](_page_40_Picture_158.jpeg)

![](_page_41_Picture_151.jpeg)

![](_page_42_Picture_135.jpeg)

 $(\sim$ LL

![](_page_43_Picture_141.jpeg)

 $\int$ DELL

<span id="page-44-0"></span>![](_page_44_Picture_122.jpeg)

 $($ DELL

![](_page_45_Picture_128.jpeg)

**46** | Operating the monitor

(dell

![](_page_46_Picture_139.jpeg)

 $(\overline{DZL}$ 

![](_page_47_Picture_129.jpeg)

 $\int$ DELL

![](_page_48_Picture_132.jpeg)

![](_page_48_Picture_1.jpeg)

![](_page_49_Picture_111.jpeg)

![](_page_50_Picture_188.jpeg)

 $(\sim$ LL

![](_page_51_Picture_136.jpeg)

 $\int$ DELL

![](_page_52_Picture_111.jpeg)

 $(\sim$ LL

#### <span id="page-53-0"></span>**OSD function mutually-exclusive table**

![](_page_53_Picture_206.jpeg)

#### **OSD warning messages**

When the monitor does not support a particular resolution mode, you can see the following message:

![](_page_53_Picture_4.jpeg)

This means that the monitor cannot synchronize with the signal that it is receiving from the computer. See **[Monitor Specifications](#page-11-1)** for the Horizontal and Vertical frequency ranges addressable by this monitor. Recommended mode is 3840 x 2160.

#### **MOTE: The message that appears on the monitor varies based on the type of input cable used.**

You can see the following message before the DDC/CI function is disabled:

![](_page_53_Picture_8.jpeg)

![](_page_53_Picture_9.jpeg)

When the monitor enters the **Standby Mode**, the following message will appear:

![](_page_54_Picture_1.jpeg)

Activate the computer and wake up the monitor to gain access to the **[OSD](#page-39-2)**.

When you increase the **Brightness** level above the factory default setting for the first time, the following message appears:

![](_page_54_Picture_150.jpeg)

If you press any button other than the power button, the following messages will appear depending on the selected input:

![](_page_54_Picture_6.jpeg)

If either DP, HDMI 1 and HDMI 2 input is selected and the corresponding cable is not connected, a floating dialog box as shown below appears.

![](_page_54_Picture_8.jpeg)

![](_page_55_Picture_128.jpeg)

When you select OSD items of **Factory Reset** in **Other** feature, the following message will appear:

![](_page_55_Picture_129.jpeg)

See **[Troubleshooting](#page-59-1)** for more information.

#### <span id="page-56-0"></span>**Locking the rear-panel control buttons**

You can lock the rear-panel control buttons to prevent access to the OSD menu and/or power button.

![](_page_56_Picture_2.jpeg)

#### **To lock the button(s).**

Press and hold **Button 5** for four seconds, a menu appears on the screen.

![](_page_56_Picture_5.jpeg)

Select one of the following options:

![](_page_56_Picture_110.jpeg)

DELL

#### **To unlock the button(s).**

Press and hold **Button 5** for four seconds until a menu appears on the screen. Select the **Unlock icon the unlock** the button(s).

![](_page_57_Picture_80.jpeg)

#### <span id="page-58-1"></span><span id="page-58-0"></span>**Setting the maximum resolution**

To set the maximum resolution for the monitor:

In Windows 7, Windows 8 or Windows 8.1:

- **1.** For Windows 8 or Windows 8.1 only, select the Desktop tile to switch to classic desktop. For Windows Vista and Windows 7, skip this step.
- **2.** Right-click on the desktop and click **Screen Resolution**.
- **3.** Click the Dropdown list of the **Screen Resolution** and select **3840 x 2160**.

#### **4.** Click **OK**.

In Windows 10 and Windows 11:

- **1.** Right-click on the desktop and click **Display Settings**.
- **2.** Click **Advanced display settings**.
- **3.** Click the dropdown list of **Resolution** and select **3840 x 2160**.
- **4.** Click **Apply**.

If you do not see **3840 x 2160** as an option, you may need to update your graphics driver. Depending on your computer, complete one of the following procedures:

If you have a Dell desktop or portable computer:

• Go to **https://www.dell.com/support**, enter your service tag, and download the latest driver for your graphics card.

#### **If you are using a non-Dell computer (laptop or desktop):**

- Go to your computer manufacturer's support website and download the latest graphic drivers.
- Go to your graphics card manufacturer's website and download the latest graphic drivers.

**DEL** 

## <span id="page-59-1"></span><span id="page-59-0"></span>**Troubleshooting**

 **WARNING: Before you begin any of the procedures in this section, follow the [Safety Instructions.](#page-4-1)**

## <span id="page-59-2"></span>**Self-test**

Your monitor provides a self-test feature that allows you to check whether your monitor is functioning properly. If your monitor and computer are properly connected but the monitor screen remains dark, run the monitor self-test by performing the following steps:

- **1.** Turn off both your computer and the monitor.
- **2.** Unplug the video cable from the back of the computer. To ensure proper self-test operation, remove all digital and the analog cables from the back of computer.
- **3.** Turn on the monitor.

The floating dialog box should appear on-screen (against a black background), if the monitor cannot sense a video signal and is working correctly. While in self-test mode, the power LED remains white. Also, depending upon the selected input, one of the dialogs shown below will continuously scroll through the screen.

![](_page_59_Picture_200.jpeg)

- <span id="page-60-0"></span>**4.** This box also appears during normal system operation if the video cable becomesdisconnected or damaged.
- **5.** Turn off your monitor and reconnect the video cable; then turn on both your computer and the monitor.

If your monitor screen remains blank after you use the previous procedure, check your video controller and computer, because your monitor is functioning properly.

## <span id="page-60-1"></span>**Built-in diagnostics**

Your monitor has a built-in diagnostic tool that helps you determine if the screen abnormality you are experiencing is an inherent problem with your monitor, or with your computer and graphics card.

![](_page_60_Figure_5.jpeg)

#### **To run the built-in diagnostics:**

- 1. Ensure that the screen is clean (no dust particles on the surface of the screen).
- 2. Select OSD items of Self-Diagnostic in Others feature.
- **3.** Press the Joystick button to start the diagnostics. A gray screen is displayed.
- 4. Observe if the screen has any defects or abnormalities.
- **5.** Toggle the joystick once again until a red screen is displayed.
- **6.** Observe if the screen has any defects or abnormalities.
- **7.** Repeat steps 5 and 6 until the screen displays green, blue, black, and white colors. Note any abnormalities or defects.

If you do not detect any screen abnormalities upon using the built-in diagnostic tool, the monitor is functioning properly. Check the graphics card and computer.

The test is complete when a text screen is displayed. To exit, toggle the joystick control again.

**DEL** 

## <span id="page-61-0"></span>**Common problems**

The following table contains general information about common monitor problems you might encounter and the possible solutions:

![](_page_61_Picture_230.jpeg)

![](_page_62_Picture_266.jpeg)

## <span id="page-63-0"></span>**Product specific problems**

![](_page_63_Picture_307.jpeg)

<span id="page-63-1"></span> $(\sim$ LL

![](_page_64_Picture_217.jpeg)

## <span id="page-64-0"></span>**Universal Serial Bus (USB) specific problems**

Troubleshooting **| 65**

DELL

## <span id="page-65-0"></span>**Appendix**

### **FCC notices (U.S. only) and other regulatory information**

For FCC notices and other regulatory information, see the regulatory compliance website located at **https://www.dell.com/regulatory\_compliance**

## <span id="page-65-1"></span>**Contacting Dell**

For customers in the United States, call 800-WWW-DELL (800-999-3355).

#### **NOTE: If you do not have an active Internet connection, you can find contact information on your purchase invoice, packing slip, bill, or Dell product catalog.**

Dell provides several online and telephone-based support and service options. Availability varies by country and product, and some services may not be available in your area.

#### **To get online Monitor support content:**

#### See **https://www.dell.com/support/monitors**

#### **To contact Dell for sales, technical support, or customer service issues:**

- **1.** Go to **https://www.dell.com/support**
- **2.** Verify your country or region in the Choose A Country/Region drop-down menu at the bottom-right corner of the page.
- **3.** Click Contact Us next to the country dropdown.
- **4.** Select the appropriate service or support link based on your need.
- **5.** Choose the method of contacting Dell that is convenient for you.

#### **EU Product Database for Energy Label and Product Information Sheet**

**G3223Q: https://eprel.ec.europa.eu/qr/1089190**